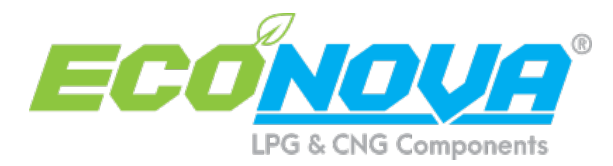

# **E-SMART 3** Calibration Manual

EcoNova/Calibration Manual E-SMART 3 EXPERT [ENG] – Page 1 / 31

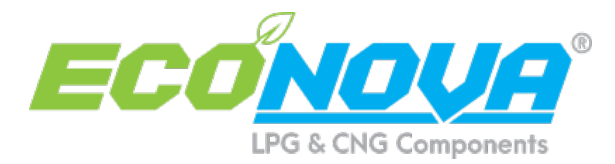

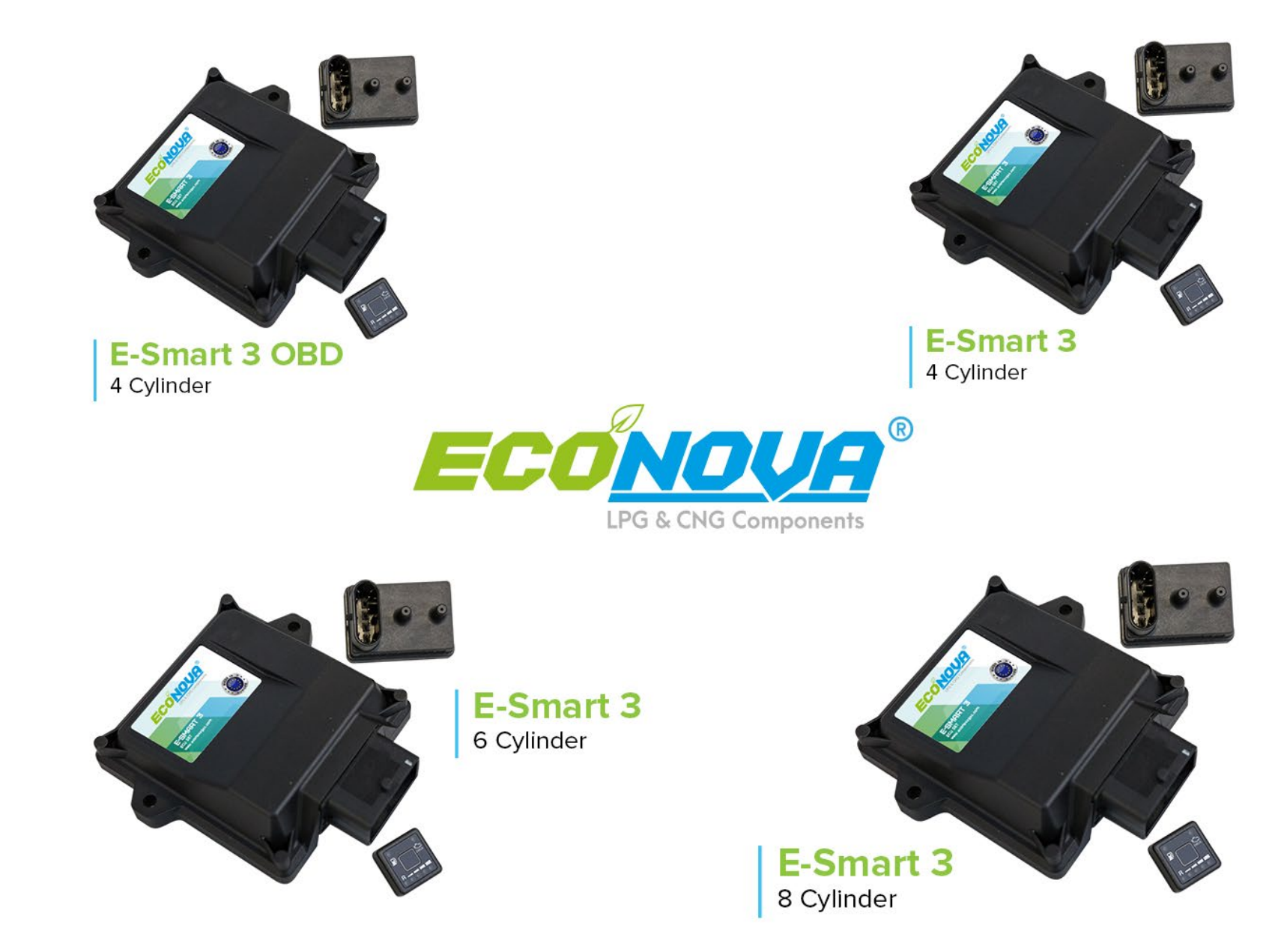

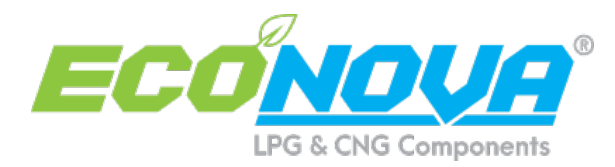

## *Presentation & Index*

 ------------------------------------------------------------------------------------------ **- WARNING - This manual is related only to the Expert section of software version 4.xx**

**The index of this "Expert" Manual refer to the same chapters of "Standard" Manual**

**Please read the standard manual, before consulting this one.** ------------------------------------------------------------------------------------------

**All functions shown in this manual are referred to latest version of ECUs firmware available with software.**

# *INDEX* 6 *Tune Adjust: Mapping* 6.0.1 *Tune Adjust: Mapping – Change Axis* 6.1 *Tune Adjust: Line* 6.2 *Tune Adjust: Line – Additional Mapping* 6.3 *Tune Adjust: Map Adaptivity* 6.4 *Tune Adjust: Gas/Petrol* 6.5 *Tune Adjust: OBD Adaptivity* 6.7 *Tune Adjust: Contribution (Contributions Map)* **since ver. 4.7** 7 *Configuration* 7.1 *Configuration: Sensors* 7.2 *Configuration: Lambda* 8 *Diagnosis: Errors* 8.2 *Diagnosis: Injectors* 8.3 *Diagnosis: Information*

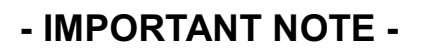

*HOW TO ACCESS EXPERT SECTION*

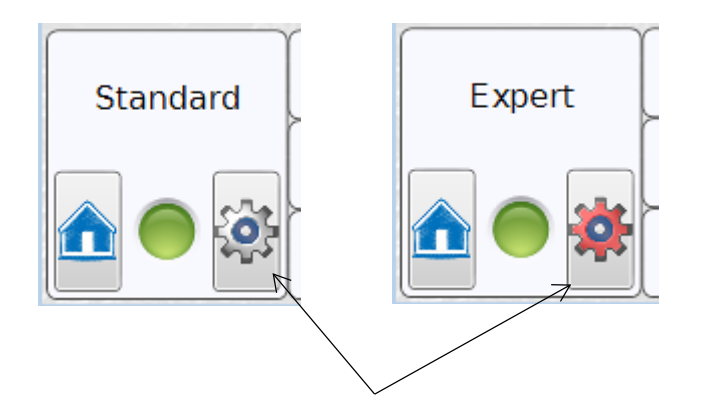

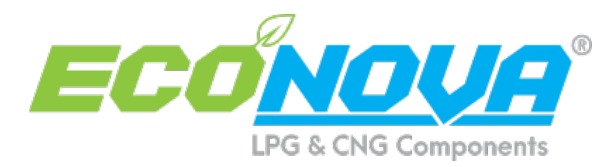

# *6 - Tune Adjust: Mapping*

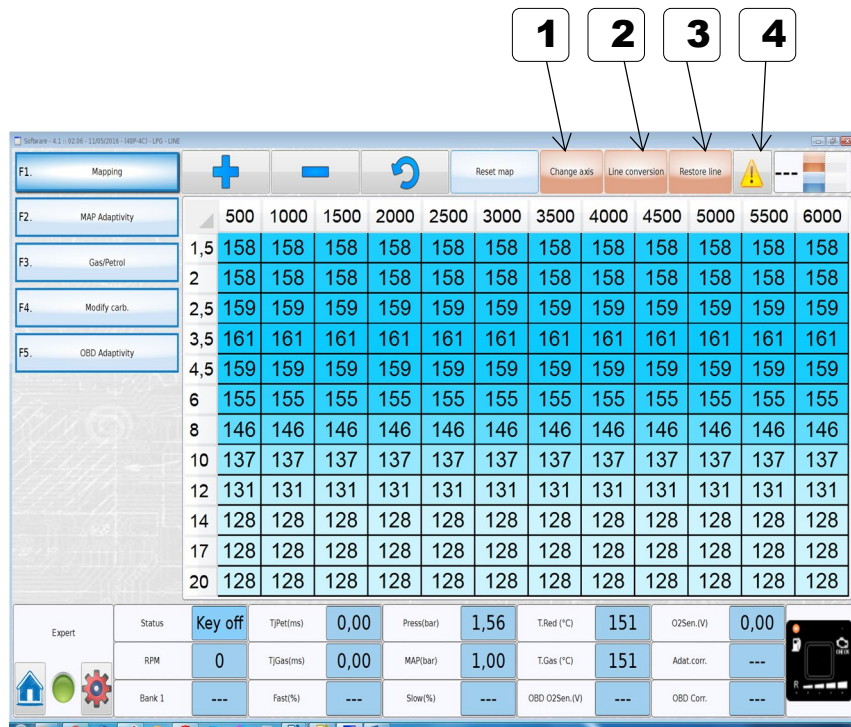

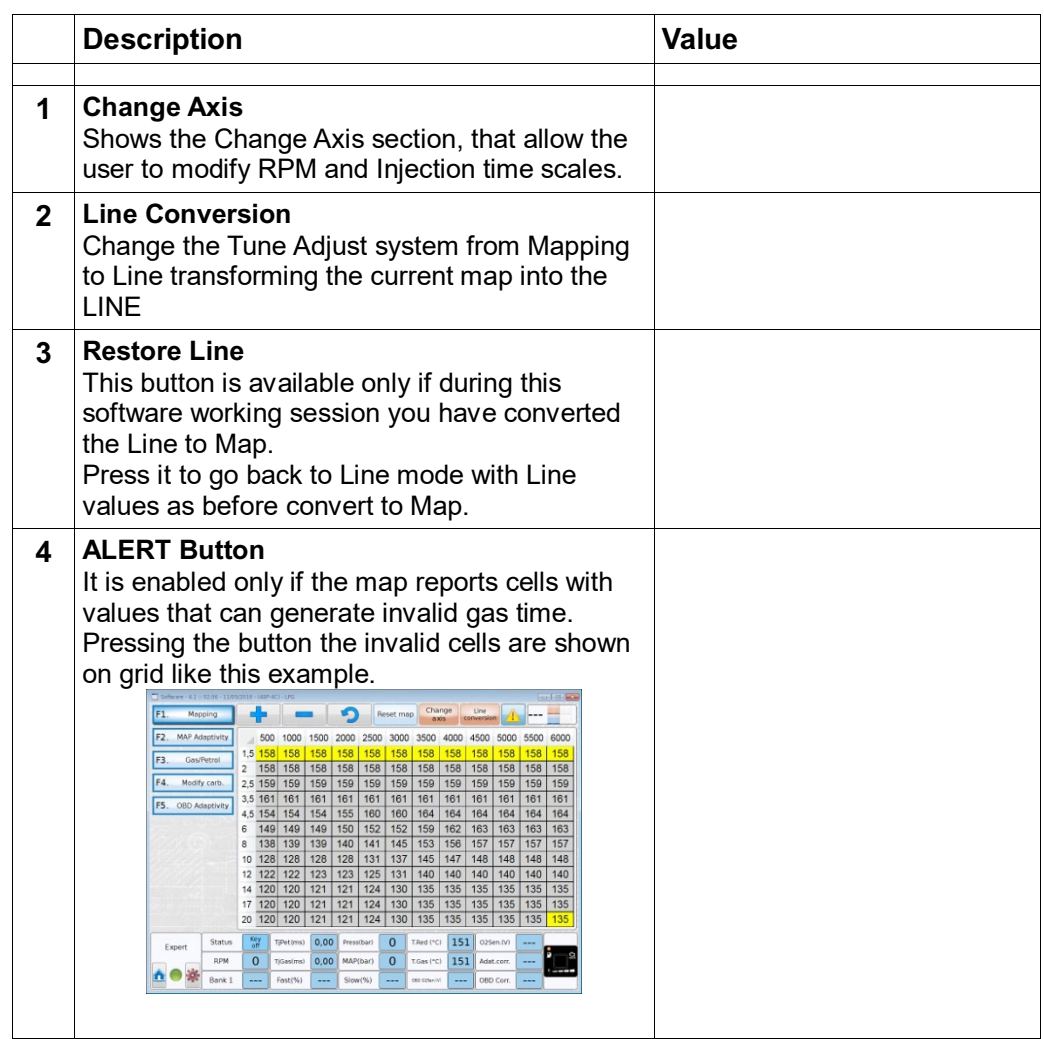

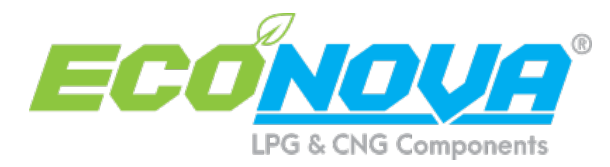

# *6.0.1 - Tune Adjust: Mapping – Change Axis*

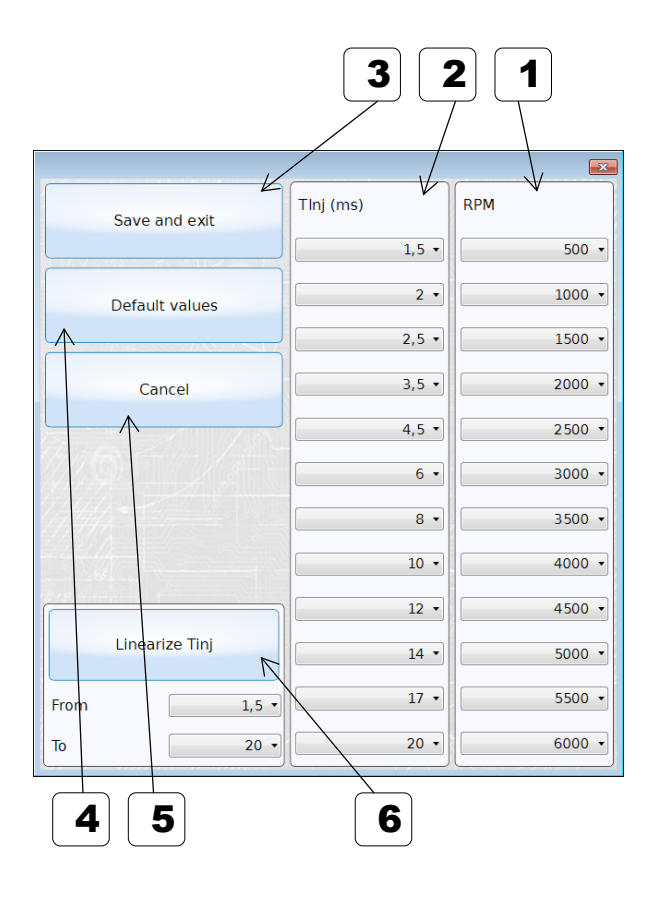

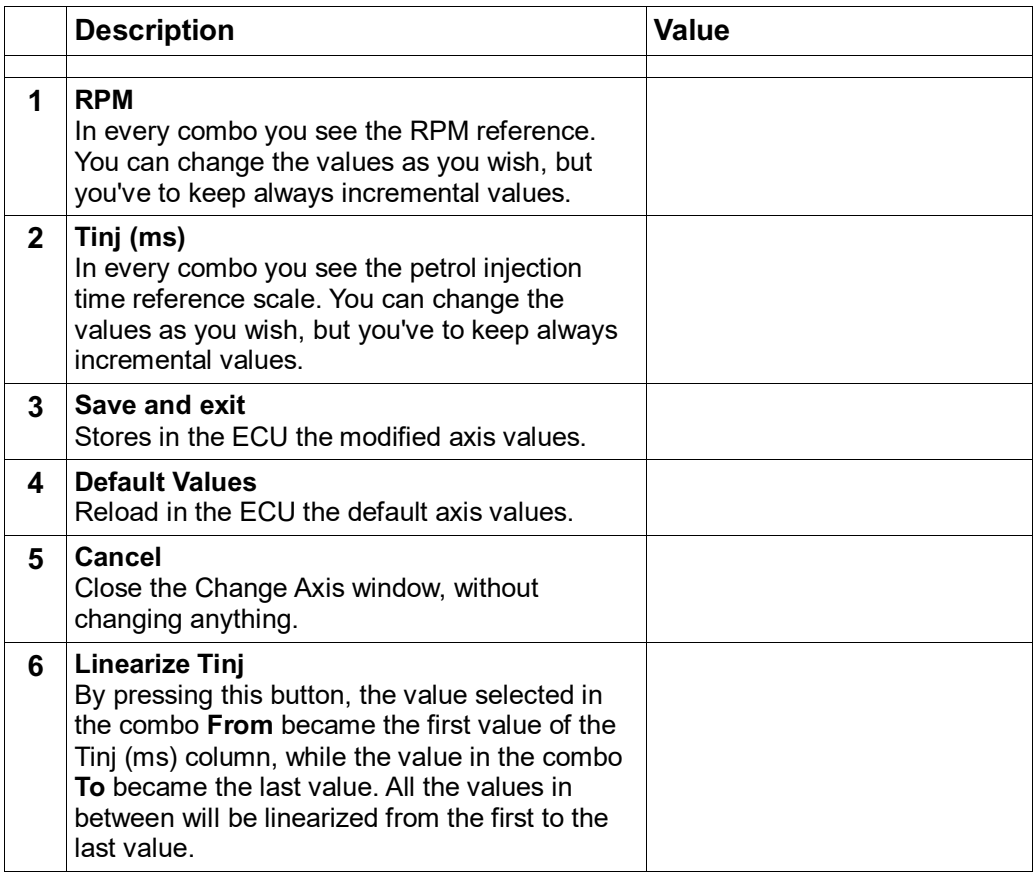

# *6.1 - Tune Adjust: Line*

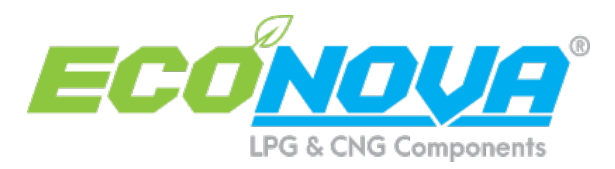

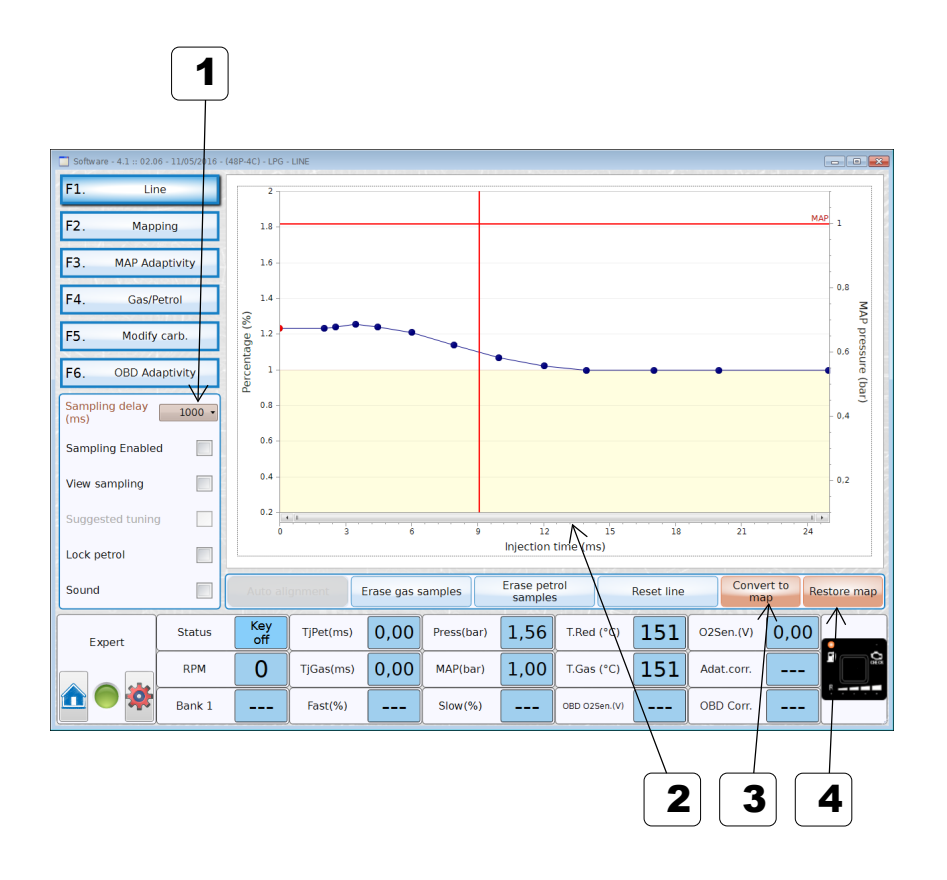

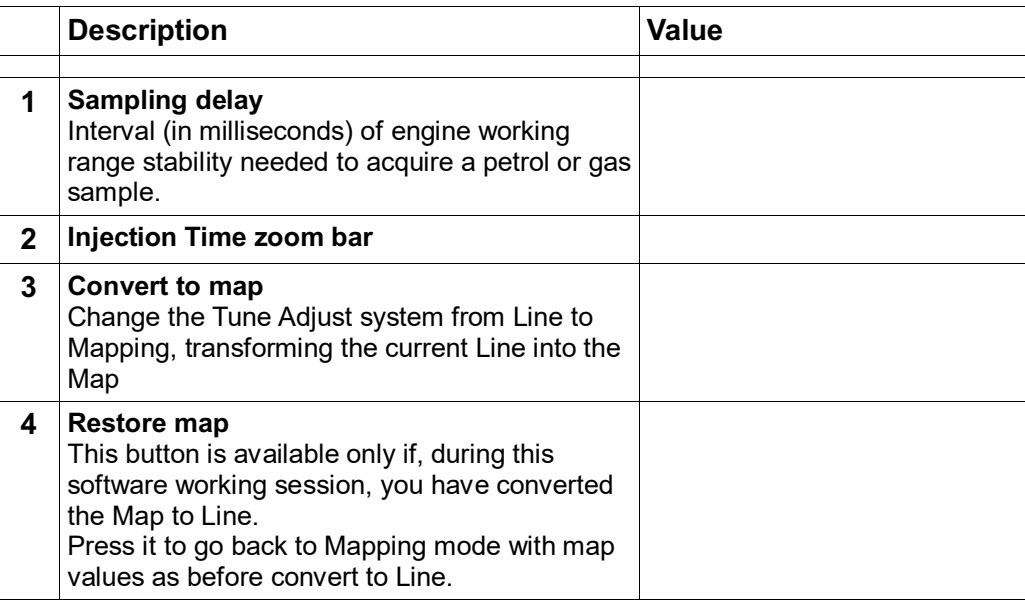

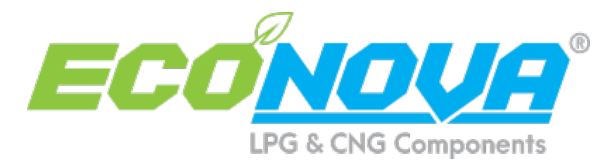

# *6.2 - Tune Adjust: Line - Additional Mapping*

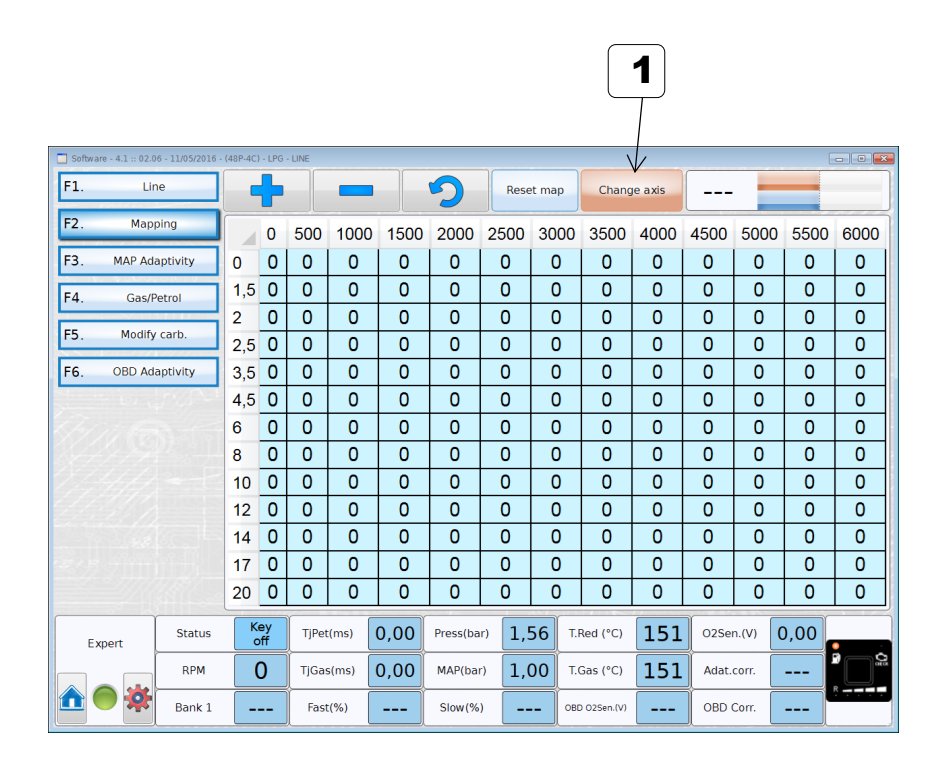

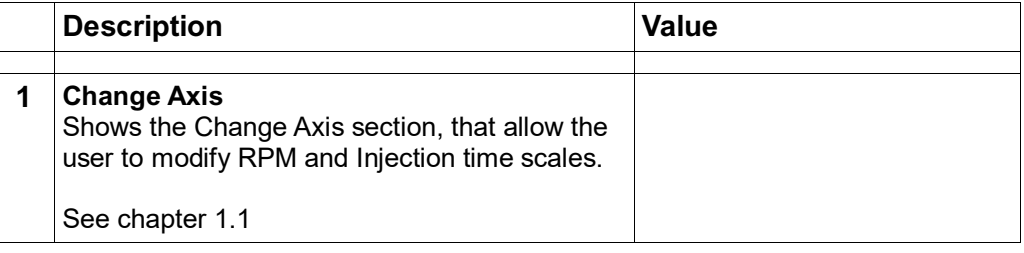

## *6.3 - Tune Adjust: Map Adaptivity (1/2)*

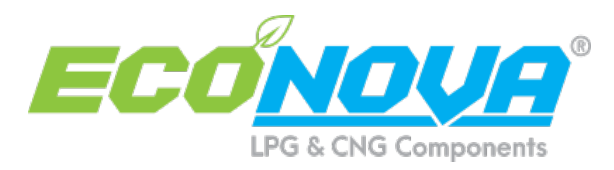

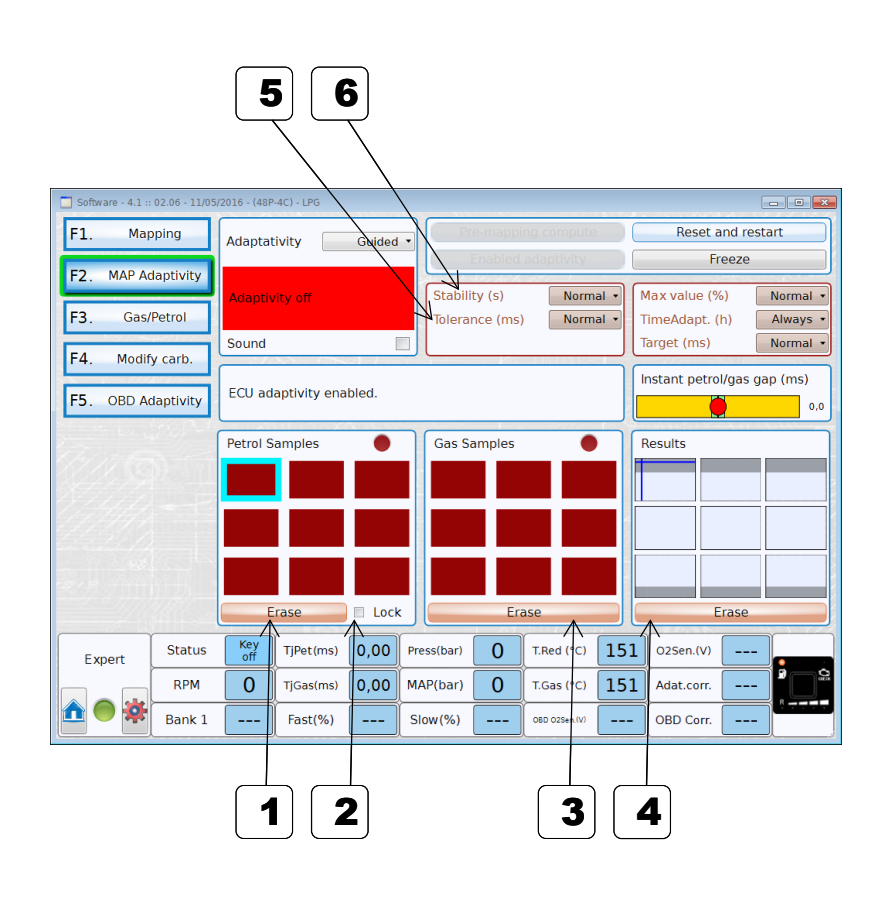

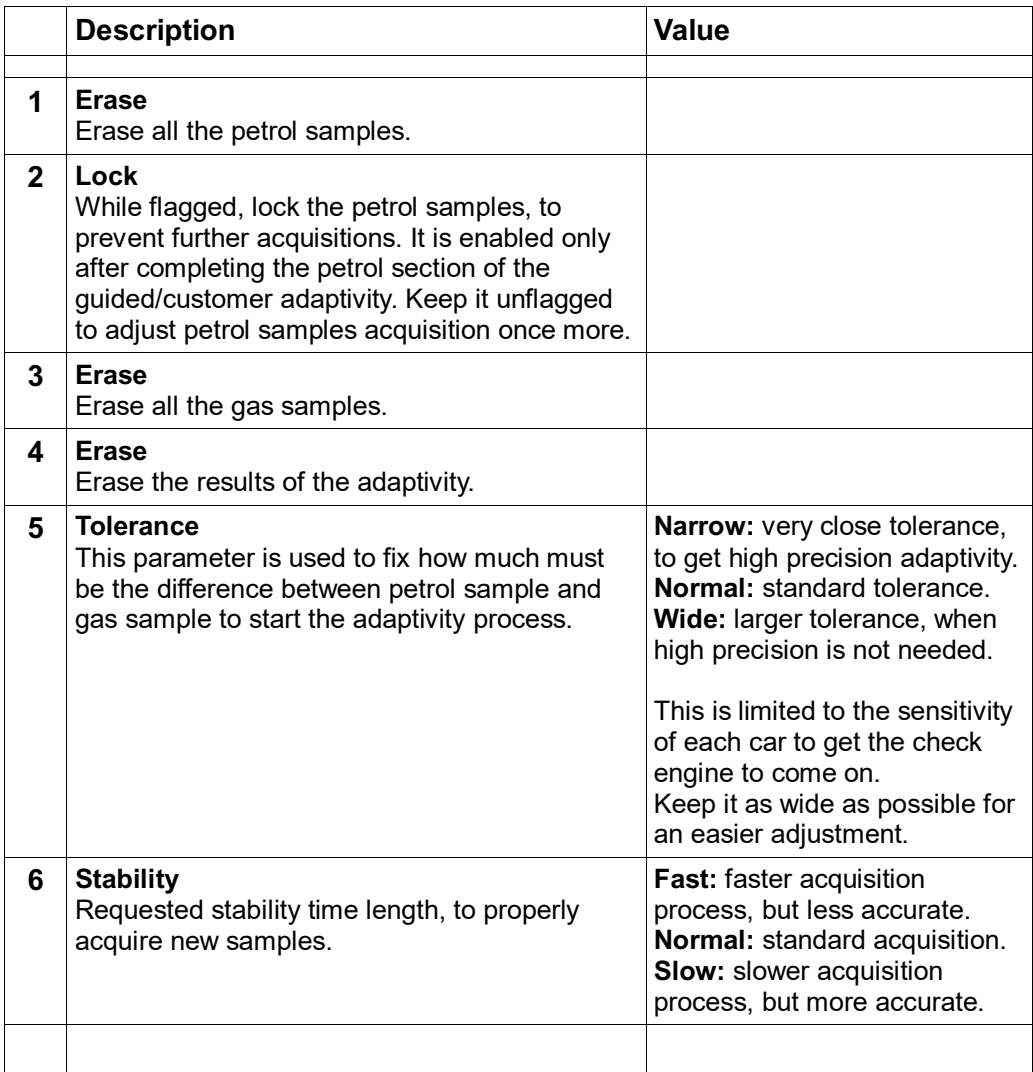

# *6.3 - Tune Adjust: Map Adaptivity (2/2)*

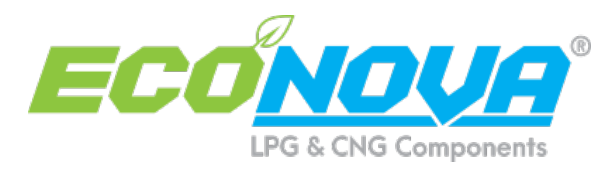

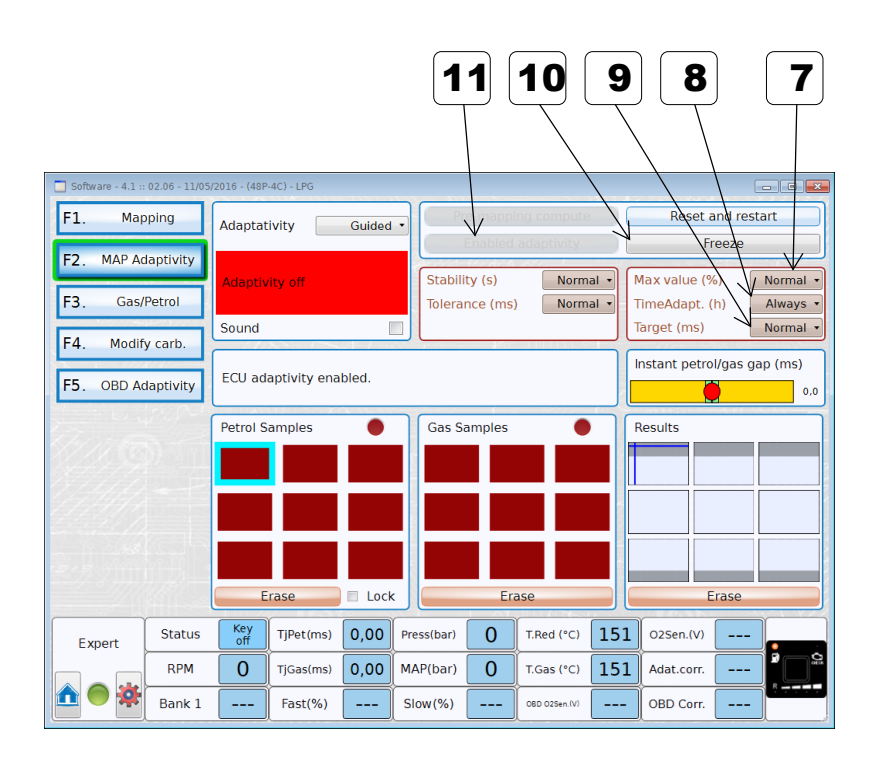

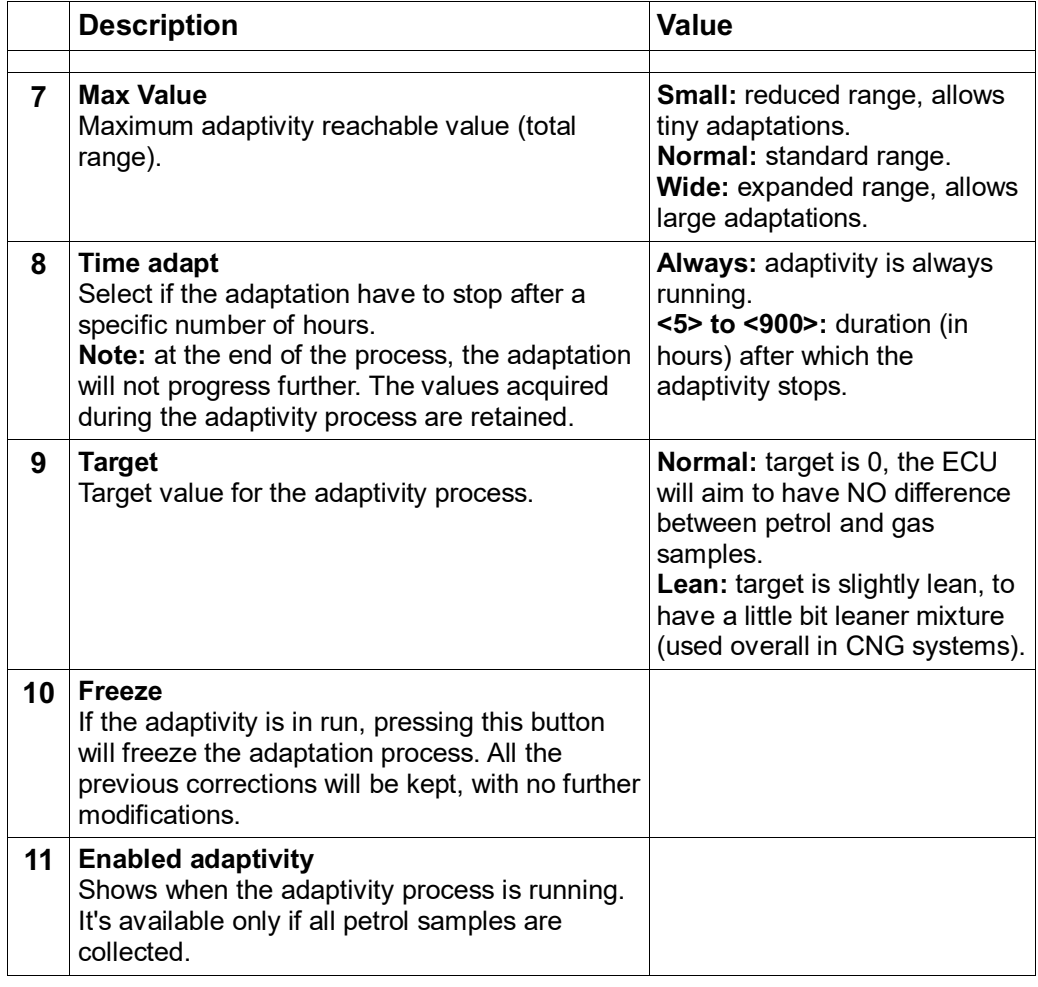

## *6.4 - Tune Adjust: Gas/Petrol*

z

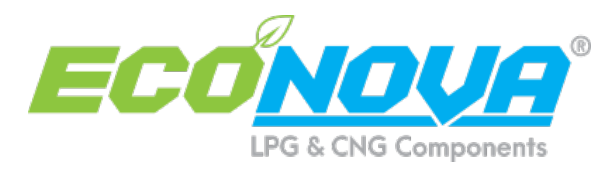

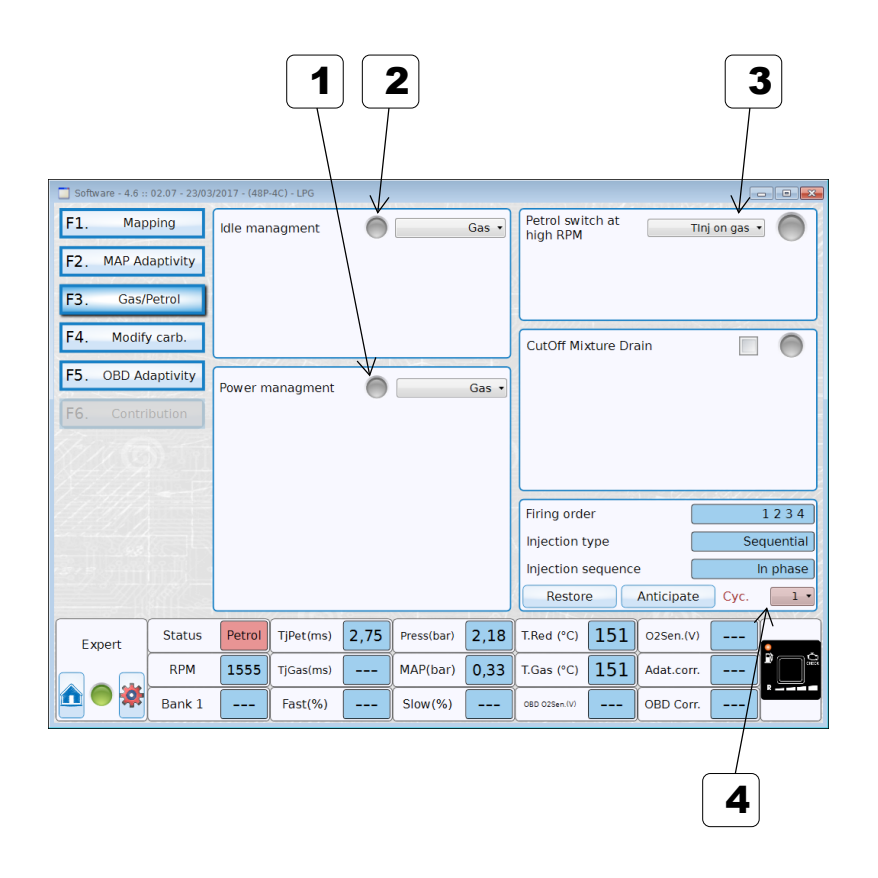

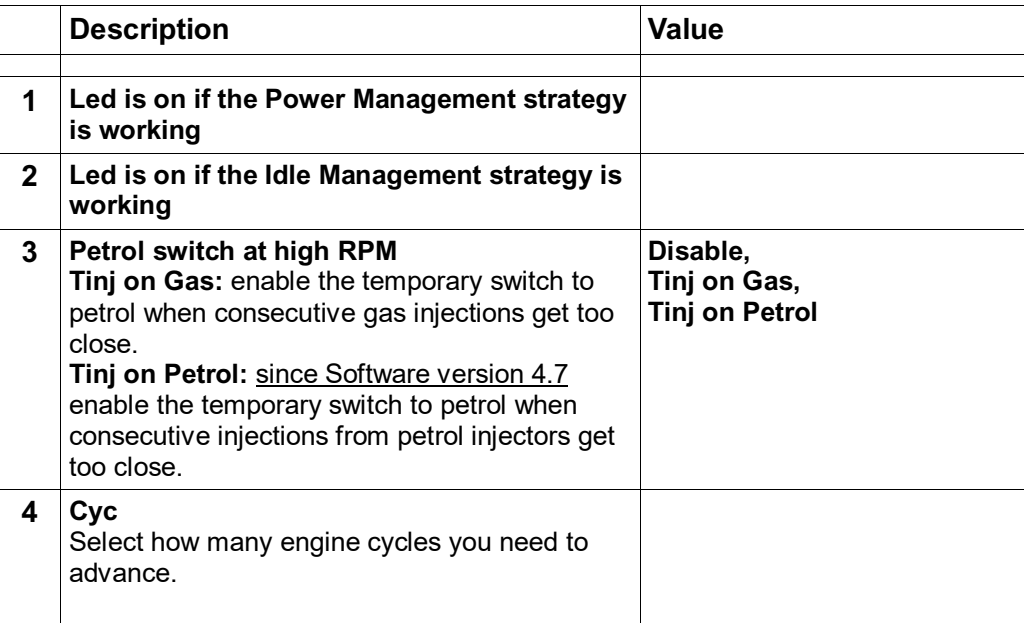

![](_page_10_Picture_0.jpeg)

# *6.4.1 - Tune Adjust: Gas/Petrol → Idle Management → Petrol Steady*

![](_page_10_Picture_132.jpeg)

![](_page_10_Figure_3.jpeg)

![](_page_11_Picture_0.jpeg)

# *6.4.2 - Tune Adjust: Gas/Petrol → Idle Management → Return Only*

![](_page_11_Figure_2.jpeg)

![](_page_11_Picture_167.jpeg)

![](_page_12_Picture_0.jpeg)

# *6.4.3 - Tune Adjust: Gas/Petrol → Idle Management → Petrol Small TInjGas*

Function available since Software version 4.7

![](_page_12_Figure_3.jpeg)

![](_page_12_Picture_152.jpeg)

![](_page_13_Picture_0.jpeg)

# *6.4.4 - Tune Adjust: Gas/Petrol → Power Management → Contribution*

![](_page_13_Picture_2.jpeg)

![](_page_13_Picture_120.jpeg)

![](_page_14_Picture_0.jpeg)

# *6.4.6 - Tune Adjust: Gas/Petrol → Power Management → Contr.+MaxP.*

![](_page_14_Figure_2.jpeg)

![](_page_14_Picture_128.jpeg)

![](_page_15_Picture_0.jpeg)

# *6.5 – Tune Adjust: Modify Carburation ( 1/2 )*

![](_page_15_Figure_2.jpeg)

![](_page_15_Picture_304.jpeg)

![](_page_16_Picture_0.jpeg)

# *6.5 – Tune Adjust: Modify Carburation ( 2/2 )*

Function available since Software version 4.7

![](_page_16_Picture_41.jpeg)

![](_page_16_Picture_42.jpeg)

![](_page_17_Picture_0.jpeg)

# *6.6 - Tune Adjust: OBD Adaptivity (1/5)*

![](_page_17_Picture_219.jpeg)

![](_page_17_Picture_220.jpeg)

![](_page_17_Picture_221.jpeg)

![](_page_17_Picture_222.jpeg)

![](_page_17_Picture_223.jpeg)

![](_page_18_Picture_0.jpeg)

#### **6 Selective error erase – Part #1**

Once it has been enabled, the system checks for latent errors on the OBD and, in case at least one error is found, it send to the OBD system a clear error request (theoretically before it is shown by the check engine light). The default hidden errors listed for erasing are the following:

P0420 Catalyst System Efficiency Below Threshold (Bank 1)

**10 Catalyst System Efficiency Below Threshold (Bank 2)**<br> **10 Case Post Catalyst Fuel Trim System Too Lean Bank 1** 

P2096 Post Catalyst Fuel Trim System Too Lean Bank1

P2097 Post Catalyst Fuel Trim System Too Rich Bank 1

To show how this feature is running, there's a button with the image of the "Check engine light" on right side. This button can be enabled or not, and can be shown in different colours. Hereinafter the details:

 **GREY**: Errors erasing disabled, OBD connection disabled or not present, firmware not up-to-date etc.

 $\Phi$  **RED:** the gas ECU is working on petrol (on petrol, latent errors are not monitored).

 **VIOLET**: the request for latent errors has not been sent or is not available. Note: during the change-over to gas it's possible that the button turns violet, as the engine is running on gas but the query relevant to latent errors has not been sent yet. This status remains for few seconds only. In case the violet colour remains, it's possible that the system does not support the service of showing latent errors. Just to be sure, press the button "Disconnect OBD" and afterwards "Connect OBD" to get once more the screen of PID to verify if the problem is still there.

**GREEN**: erasing errors service is working. No latent error found.

 **YELLOW**: erasing errors service is working. At least one latent error found, NOT present in the list of the Errors to be erased.

 **LIGHT BLUE**: at least one latent error found, present in the list of the Errors to be erased. At the same time, the request to the OBD system for erasing the errors has been sent.

![](_page_19_Picture_0.jpeg)

# *6.6 - Tune Adjust: OBD Adaptivity (3/5)*

![](_page_19_Figure_2.jpeg)

#### **Description**

#### **7 Selective error erase – Part #2**

It is important to consider the following:

 $\bullet$  By clicking the button it is possible to get the list of the latent errors memorized at the moment in the petrol ECU. These data are available ONLY if the button is YELLOW or LIGHT BLUE.

 If the info are needed in a configuration file (so that the errors can be examined offline) it is important that the file is saved with the engine running on gas and with the erasing errors service working (button must be YELLOW or BLUE).

 $\mathbf{D}$  If the latent errors is found continuously (as for example if the oxygen sensor has been disconnected), and the vehicle support the erasing errors service, most likely the colour of the button will be alternatively GREEN and BLUE (of course with the engine running on gas). This behaviour means that the error has been maybe erased, but the car in short time will show it again as the anomalous condition has not been fixed.

![](_page_20_Picture_0.jpeg)

# *6.6 - Tune Adjust: OBD Adaptivity (4/5)*

![](_page_20_Figure_2.jpeg)

### **Description**

#### **8 Erase MIL on Keyon – Part #1**

Once activated, when you turn on the contact key, a request for clear errors it's sent to the OBD system of the vehicle. In order to have this feature work properly, proceed as follows:<br><sup>©</sup>

 Enable this function on the gas ECU, where the OBD adaptivity has to be enabled or the OBD connection active (adaptivity frozen).<br> **O** Conce is enabled, it has to be told to the owner of

 Once is enabled, it has to be told to the owner of the vehicle that at every engine start (or when is reputed necessary) he will need to:<br>Such a Contact key ON without starting the engine

- **LACK Contact key ON without starting the engine.**<br>Wait for the blinking check lamp on the gas
- Wait for the blinking check lamp on the gas switch to turn OFF.

#### Start the engine.

If the connection can't be made, a long blinking will advise this "non connection" (up to 5 seconds for CAN standard and up to 15 seconds blinking for ISO standard). This usually indicates a problem with the connecting wires. A short blinking (i.e. 2 seconds for CAN standard and 5 seconds for ISO standard) indicates that the connection could be established and the command for erasing has been sent.

NOTE: the delays for blinking have to be checked in every vehicle as they are different due to different engine management.

It is possible to verify through the software if the erase command has been sent. by checking through the LED "Erase MIL on key ON" following the next steps:<br> **O**Connect the software to the vehicle with the key NOT INSFRTFD

 Connect the software to the vehicle with the key NOT INSERTED (this is most important!).

- **THE START THE ENGLIFE AS ABOVE ASSES**<br> **THE START WARE A THE START WARE A THE START WARE A THE START OF START A THE START OF START A THE START A THE ST**
- $\Phi$  Wait a few seconds and verify the colour of the led:<br>GREY: no command for erasing has been sent (cor
- GREY: no command for erasing has been sent (connection problems).

 YELLOW: command has been sent but the answer from the vehicle was not correct (erasing command not supported, or the delay for sending/receiving has not been respected).<br>N | I

LIGHT BLUE: erasing command was sent correctly.

It is possible to start the engine without following the sequence as above. In this case, the gas ECU will try anyway to send the erasing command which won't cause any action (most likely), as this happens in vehicles not ready for this service.

8

![](_page_21_Picture_0.jpeg)

# *6.6 - Tune Adjust: OBD Adaptivity (5/5)*

![](_page_21_Picture_2.jpeg)

#### **Description 9 Erase MIL on Keyoff** Once activated, when you turn off the contact key, a request for clear errors it's sent to the OBD system of the vehicle. To make this feature work properly, is needed to connect the key wire to a delayed command, because both 12V key and OBD connection must be present during this operation. NOTE: not all vehicles supports this feature. **10 Permanent Erase Errors** While enabled, it check continuously the MIL status (check engine lamp): if it's on, then a request for clear errors it's sent to the OBD system of the vehicle in order to turn off the MIL. Note: on many of the latest vehicle it will not work because the error erase with the engine on, is often not allowed. **11 Erase results** Erase results of the adaptivity.

![](_page_22_Picture_0.jpeg)

# *6.7 – Tune Adjust: Contribution ( Contributions Map )*

Function available since Software version 4.7

![](_page_22_Picture_136.jpeg)

![](_page_22_Picture_137.jpeg)

![](_page_23_Picture_0.jpeg)

# *7 - Configuration (1/2)*

![](_page_23_Figure_2.jpeg)

![](_page_23_Picture_211.jpeg)

![](_page_24_Picture_0.jpeg)

# *7 - Configuration (2/2)*

![](_page_24_Figure_2.jpeg)

![](_page_24_Picture_249.jpeg)

![](_page_25_Picture_0.jpeg)

# *7.1 – Configuration: Sensors (1/2)*

![](_page_25_Picture_2.jpeg)

![](_page_25_Picture_182.jpeg)

![](_page_26_Picture_0.jpeg)

# *7.1 – Configuration: Sensors (2/2)*

![](_page_26_Figure_2.jpeg)

![](_page_26_Picture_145.jpeg)

![](_page_27_Picture_0.jpeg)

# *7.2 – Configuration: Lambda*

![](_page_27_Picture_2.jpeg)

![](_page_27_Picture_101.jpeg)

**Description**

![](_page_28_Picture_0.jpeg)

# *8 – Diagnosis: Errors*

![](_page_28_Picture_83.jpeg)

![](_page_28_Picture_84.jpeg)

![](_page_29_Picture_0.jpeg)

## *8.2 – Diagnosis: Injectors*

![](_page_29_Figure_2.jpeg)

![](_page_29_Picture_159.jpeg)

![](_page_30_Picture_0.jpeg)

# *8.3 – Diagnosis: Information*

![](_page_30_Picture_2.jpeg)

![](_page_30_Picture_188.jpeg)